# **Add a Service/Procedure (Outpatient) Authorization with Multiple Services** Quick Reference Guide

Outpatient or Service/Procedure (SP) Authorizations can have multiple line items representing different services as needed for the authorization and/or the member. This guide includes the specific steps necessary to add a Service/Procedure authorization request with multiple line items.

This guide is applicable to the following Service/Procedure authorization types:

- Intensive Behavioral Health Services (IBHS),
- Psychological Testing, and/or
- Any Service/Procedure authorization that requires multiple procedure codes by the **same** provider.

**IMPORTANT:** When adding a Service/Procedure authorization request, additional information such as attachments or notes may need to be added to support the specific request. The authorization system will inform you that a note or attachment is required when you attempt to submit the authorization request.

The Quick Reference Guide will provide steps to add a Service/Procedure or "Outpatient" authorization with multiple services.

### **Locate the Member**

Follow the steps below to locate the Member and start an outpatient authorization with two or more diagnoses:

- 1. Search for the member in the main **Dashboard** screen by selecting the **Member Search** option in the navigation pane.
- 2. Enter the member's search criteria (either member ID or demographic information) and select the **Search** button.
- 3. Select the drop-down arrow next to the **CREATE SERVICE/PROCEDURE AUTHORIZATION** button when the member appears, and then select **Behavioral Health** from the dropdown menu.

**RESULT:** The **Prescreen** screen will appear.

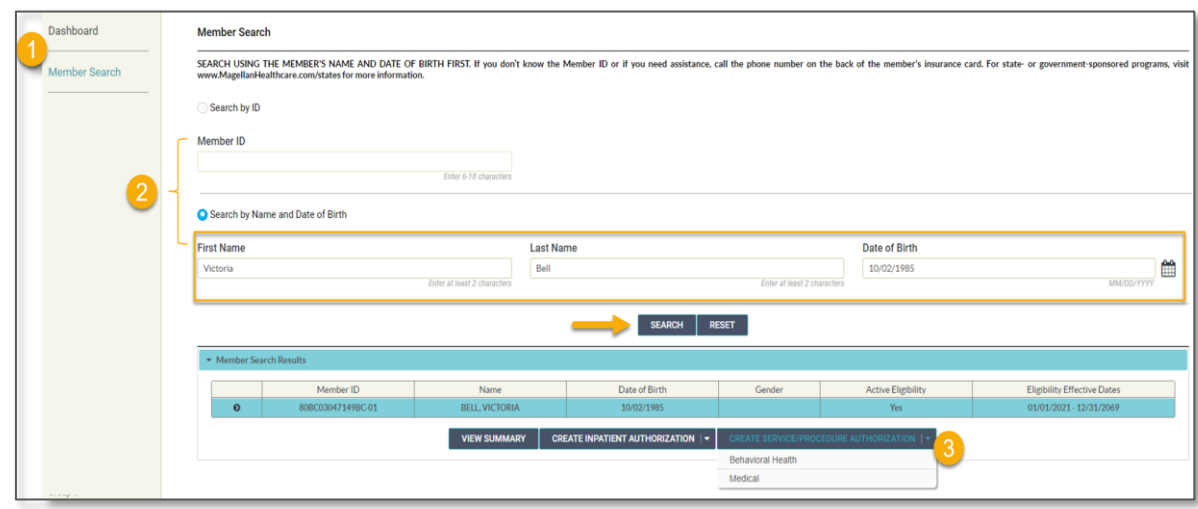

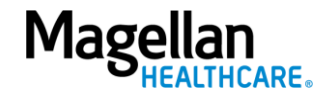

# **Complete the Prescreen**

Follow the steps below to complete all **Prescreen** required fields indicated by the asterisks (**\***).

- 1. **Service Type** choose appropriate option from the drop-down list.
- 2. **Place of Service -** Select the place of service.
- 3. **Primary Diagnosis:**
	- a. Enter the Member's **Primary Diagnosis** by name or code.

**NOTE:** Entering the Diagnosis Code into the Code field and clicking **[Enter]** will autopopulate the Diagnosis Name without needing to conduct a search.

b. Click to select the correct diagnosis within the Diagnosis Search Result(s) – this will add it to the **Prescreen**.

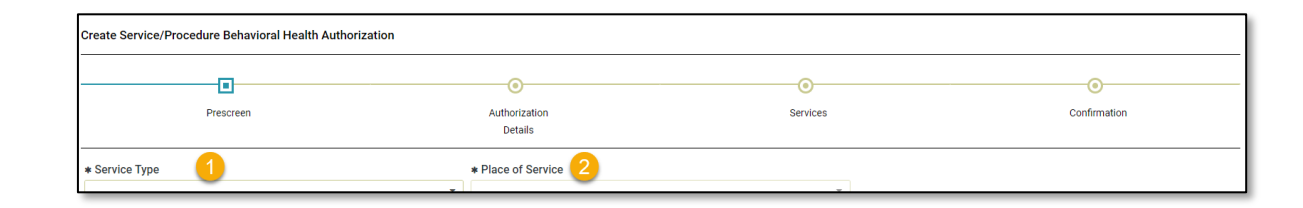

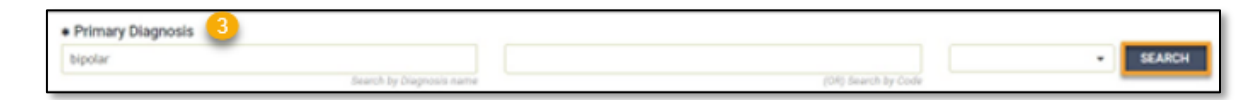

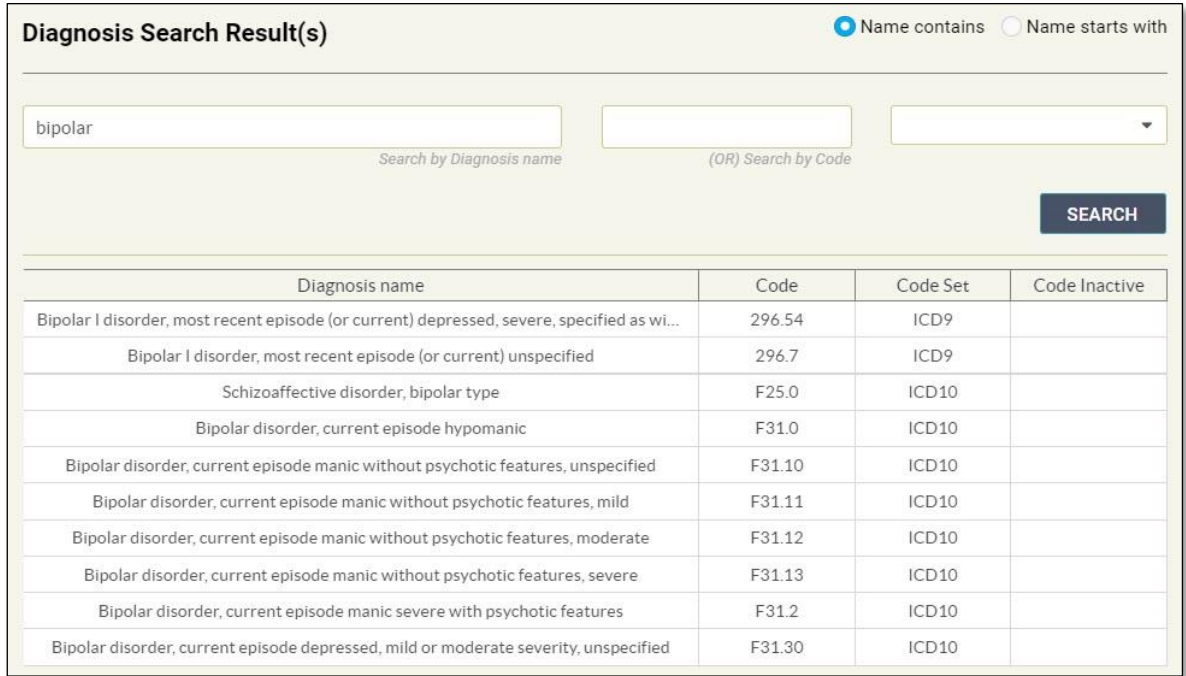

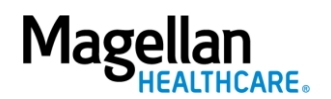

3—©2023 Magellan Health, Inc.

#### 4. **Primary Procedure Code:**

a. Enter the Primary Procedure Name or the Procedure Code and click **SEARCH** or click **[Enter]** on your keyboard.

> **NOTE:** Entering the Procedure Code into the Code field and clicking **[Enter]** will auto-populate the Procedure Name without needing to conduct a search.

- b. Click to select the correct Procedure Name and Code within the Procedure Search Result(s) – this will add it to the **Prescreen**.
- 5. **Requested Units**  Enter the number of units requested for this procedure code.
- 6. **Unit Type**  Select "Units".
- 7. **Start Date**  Enter the start date of the authorization.
- 8. **End Date**  Enter the end date of the authorization .
- 9. **Member Applied Eligibility** Autopopulates based on the member's eligibility status- do **NOT** change.

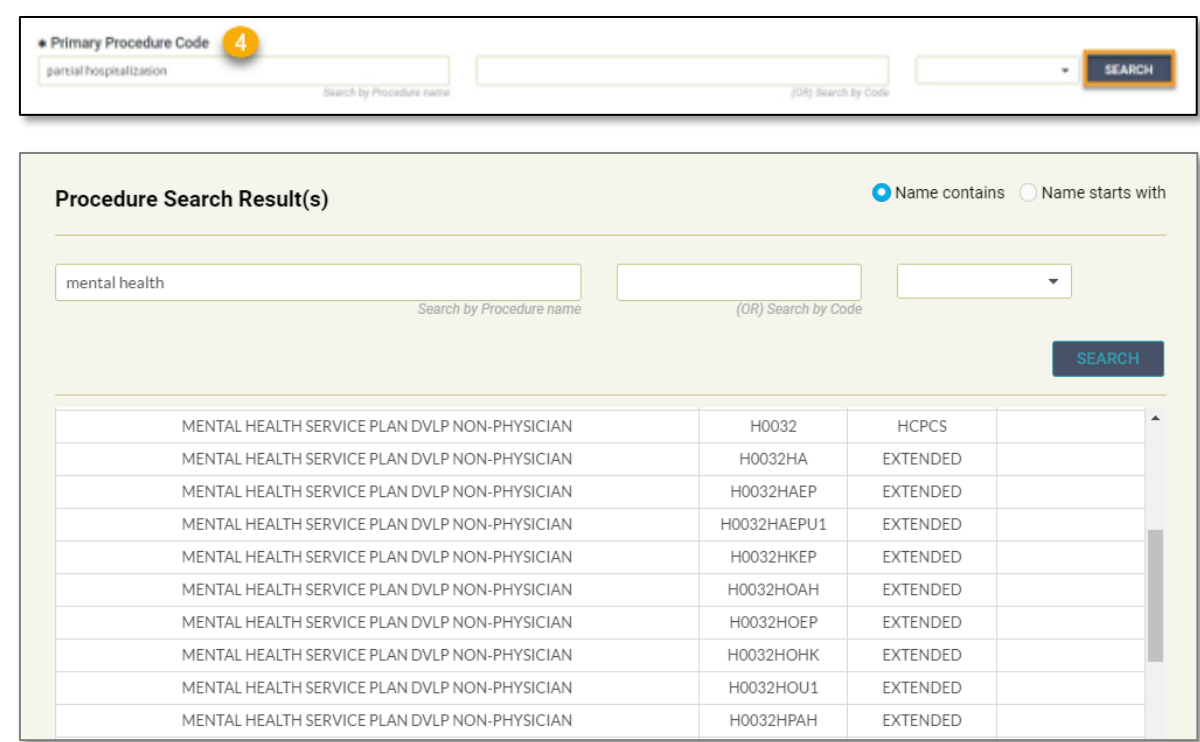

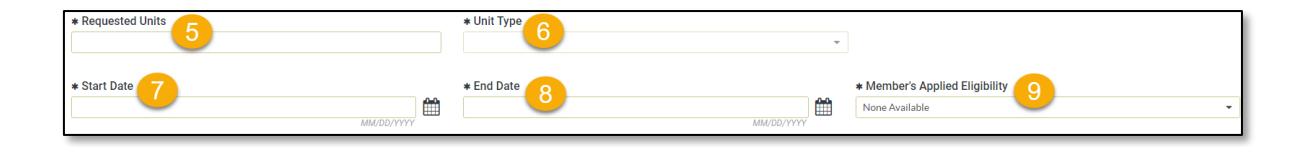

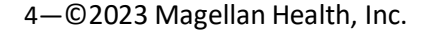

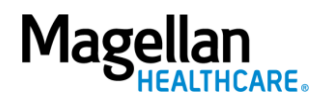

#### 10. **Servicing Provider:**

- a. Enter the Provider Name or the Provider NPI and click **SEARCH** or click [Enter] on your keyboard.
- b. Click to select the appropriate Servicing Provider within the **Provider Search Result(s)** – this will add it to the **Prescreen**.

**NOTE:** Entering the provider's NPI into the **Provider NPI** field and clicking **[Enter]** will autopopulate the Servicing Provider name without needing to conduct a search.

#### 11. Click **NEXT**.

**RESULT:** A pop-up stating, *"You must submit a request for all services that require authorization."* will appear.

# 12. Click **NEXT** again.

**RESULT:** The **Authorization Details** screen will display.

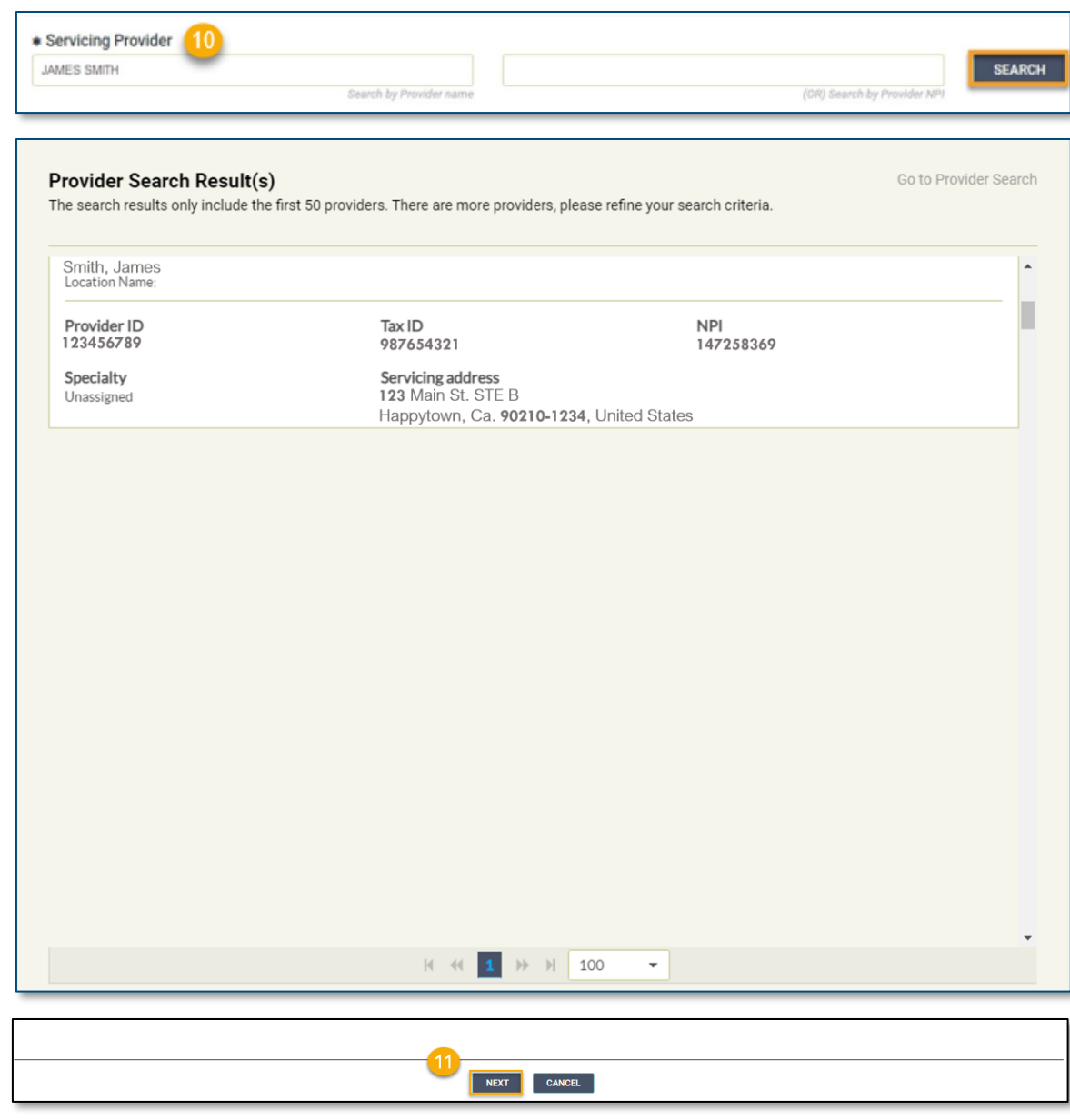

You must submit a request for all services that require authorization.

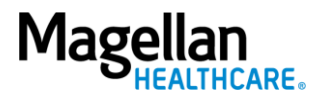

Follow the steps below to complete all **Prescreen** required fields indicated by the asterisks (**\***).

1. Select the **Level of Urgency** from the drop-down menu.

> **RESULT:** A pop-up window will appear asking you to attest that you understand the **Level of Urgency** definitions based on your selection.

- *a. Pop-up displays if "Emergent" is selected.*
- *b. Pop-up displays if "Standard/ Standard Organization Determination" is selected.*
- *c. Pop-up displays if "Urgent/ Expedited/ Expedited Organization Determination" is selected.*
- **NOTE:** The **Urgency Description** button will provide a description of each **Leve of Urgency** menu option.
- 2. Select the **YES** button in the popup to continue with the authorization request.
- 6—©2023 Magellan Health, Inc.

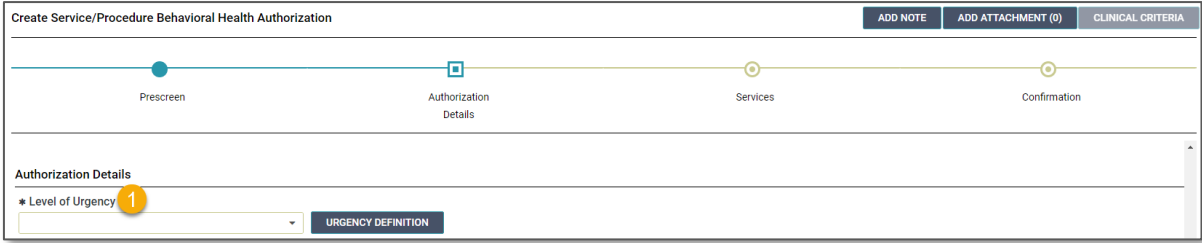

#### *a. Emergent pop-up example:*

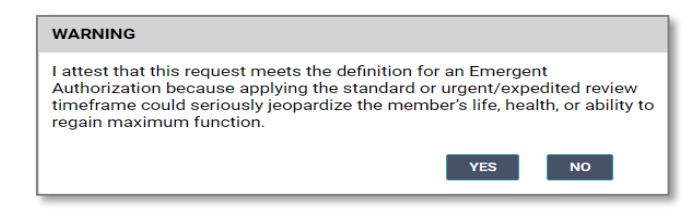

*b. Standard/Standard Organization Determination pop-up example:*

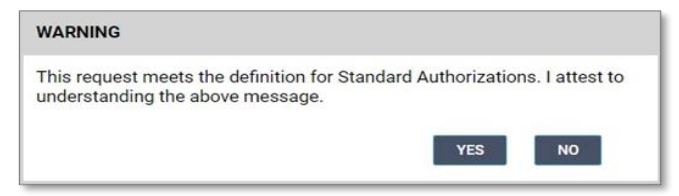

*c. Urgent/ Expedited/ Expedited Organization Determination pop-up example:*

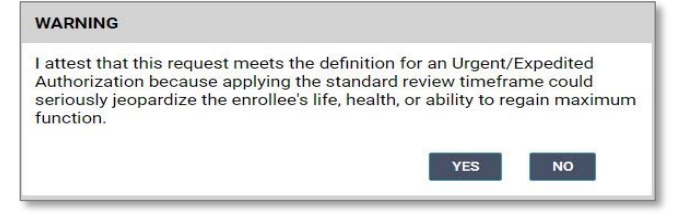

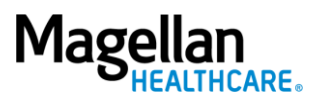

#### 3. **Requesting Provider:**

- a. Enter the Provider Name or the Provider NPI and click **SEARCH** or click **[Enter]** on your keyboard.
- b. Click to select the appropriate Requesting Provider within the **Provider Search Result(s)** – this will add it to the **Authorization Details**.

**NOTE:** Entering the provider's NPI into the **Provider NPI** field and clicking **[Enter]** will auto-populate the Requesting Provider name without needing to conduct a search.

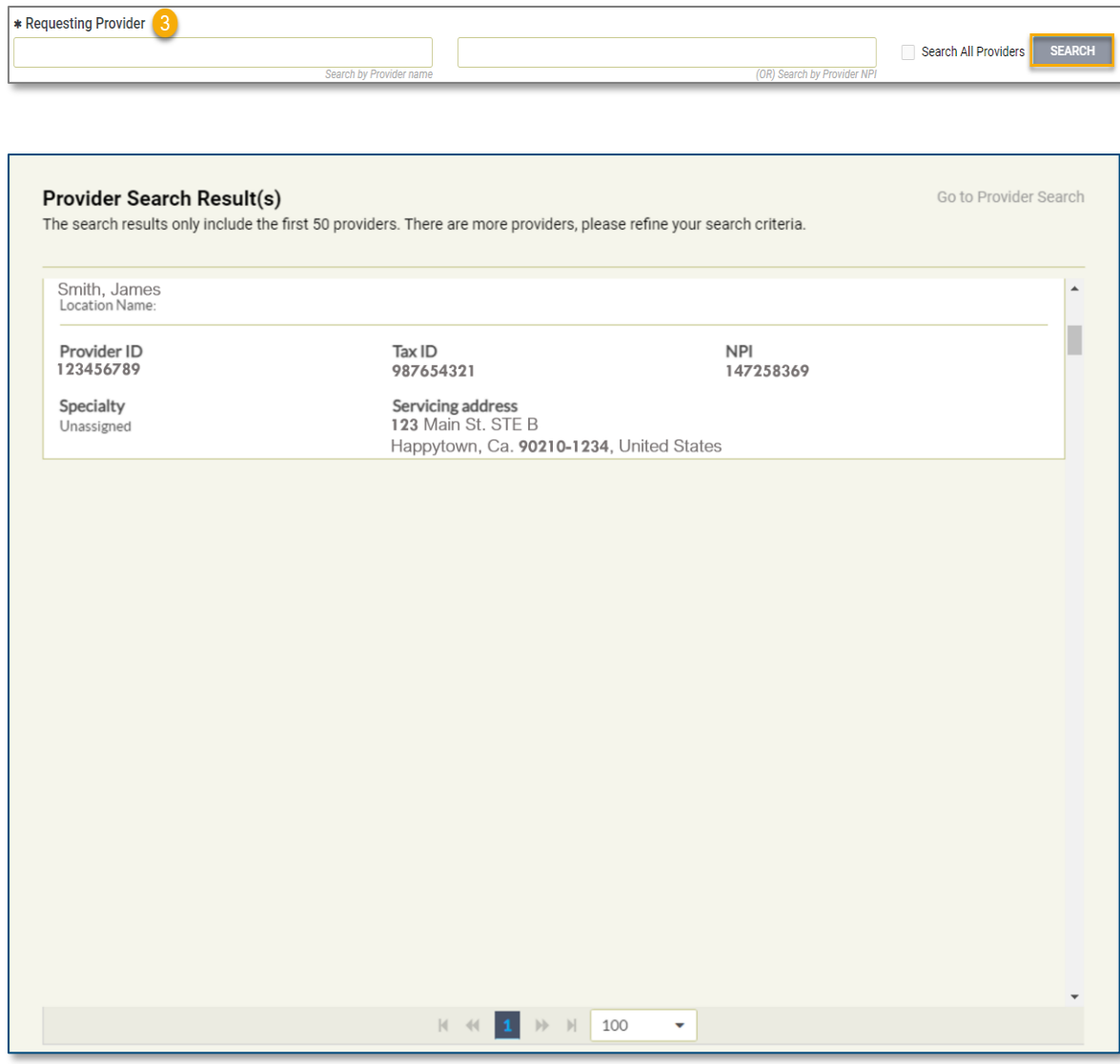

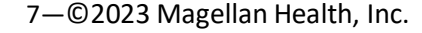

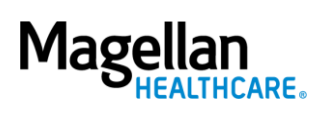

- 4. **Requesting Provider Contact Name** - enter as appropriate.
- 5. **Requesting Provider Contact Number** - enter as appropriate.
- 6. **Requesting Provider Fax Number** enter as appropriate.
- 7. **Servicing Provider Contact Name** not required and can be skipped or entered as appropriate.
- 8. **Servicing Provider Contact Number** - not required and can be skipped or entered as appropriate.
- 9. **Servicing Provider Fax Number** not required and can be skipped or entered as appropriate.
- 10. **Secondary Diagnosis** not required and can be skipped.

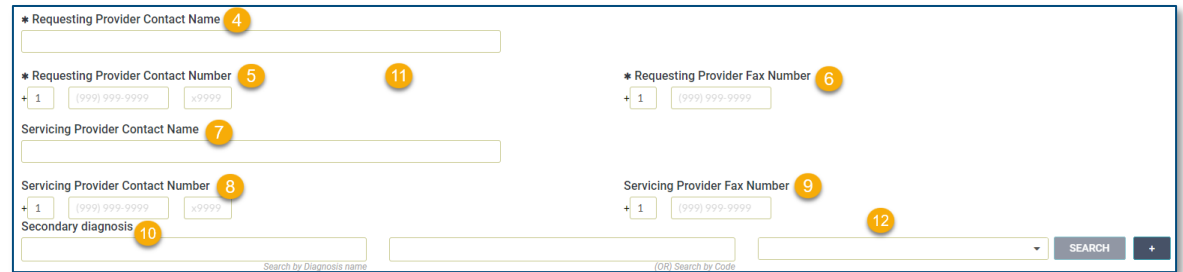

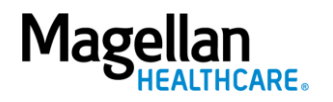

- 11. **Attending Physician/Provider First Name** - enter as appropriate.
- 12. **Attending Physician/Provider Last Name** - enter as appropriate.
- 13. **Attending Physician/Provider Degree** - select the correct option from the drop-down list.
- 14. **Attending Physician/Provider is Unknown** - select "Attending Physician UM dept" or leave blank (optional).
- 15. **Provider Email Address** not required and can be skipped.
- 16. **Extension Requested** not required and can be skipped.
- 17. **Is the request being made within 24 hours of admission or authorization expiration?** - select the appropriate option from the drop-down list.
- 18. **Has the member been discharged from Inpatient or Residential Services within the last seven calendar days?** - select the appropriate option from the dropdown list.

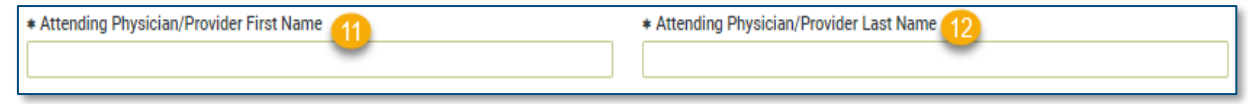

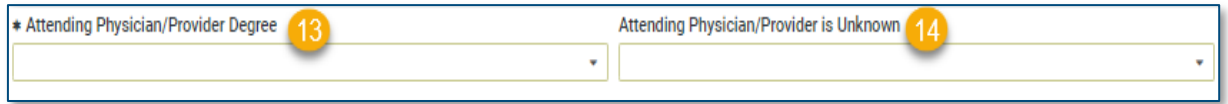

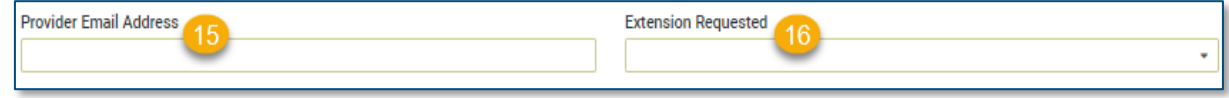

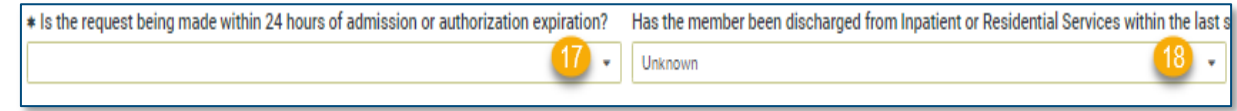

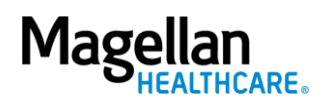

19. **County Program** - only required, when applicable, for Pennsylvania HealthChoices members, otherwise can be skipped.

> **NOTE:** Pennsylvania HealthChoices providers should answer only if applicable to the member.

20. **Housing Status**- only required for Pennsylvania HealthChoices members, otherwise can be skipped.

> **NOTE:** Pennsylvania HealthChoices providers should answer as applicable.

21. Click the **NEXT** button**.**

**RESULT:** The system will proceed to the **Services** screen where you can review for the authorization or add a new service to the authorization prior to submitting it.

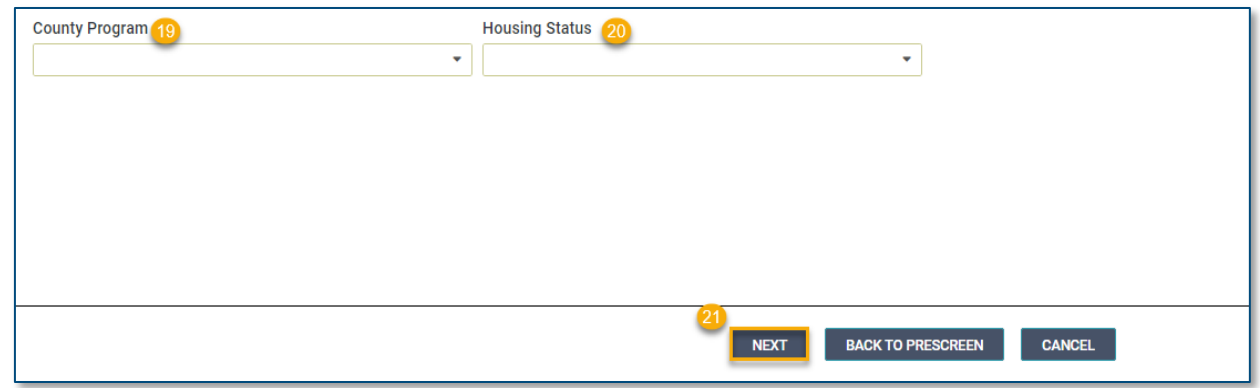

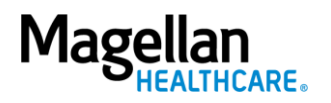

# **Add a New Line Item / Service**

Follow the guidelines below to add a new Line Item/Service:

**NOTE:** These steps can be followed to add Line Items 2 and 3 to the authorization.

You must click the **ADD SERVICE** button on the **Services** screen to begin to add another service to your authorization.

**RESULT:** The system will return you to the **Prescreen** to add the new service.

#### **IMPORTANT:**

- a. You *must* complete the required fields as outlined in the "**Complete the Prescreen**" section of this guide for the new service you are adding.
- b. The **Primary Diagnosis** field will populate with the diagnosis information from the previous **Prescreen** and *cannot* be changed.
- c. You *must* also complete the required fields as outlined in the "**Authorization Details**" section of this guide for the new service you are adding.
- d. The **Service Type** may require you to add a note. *See "Add a Note (if applicable)" section of this guide if required.*

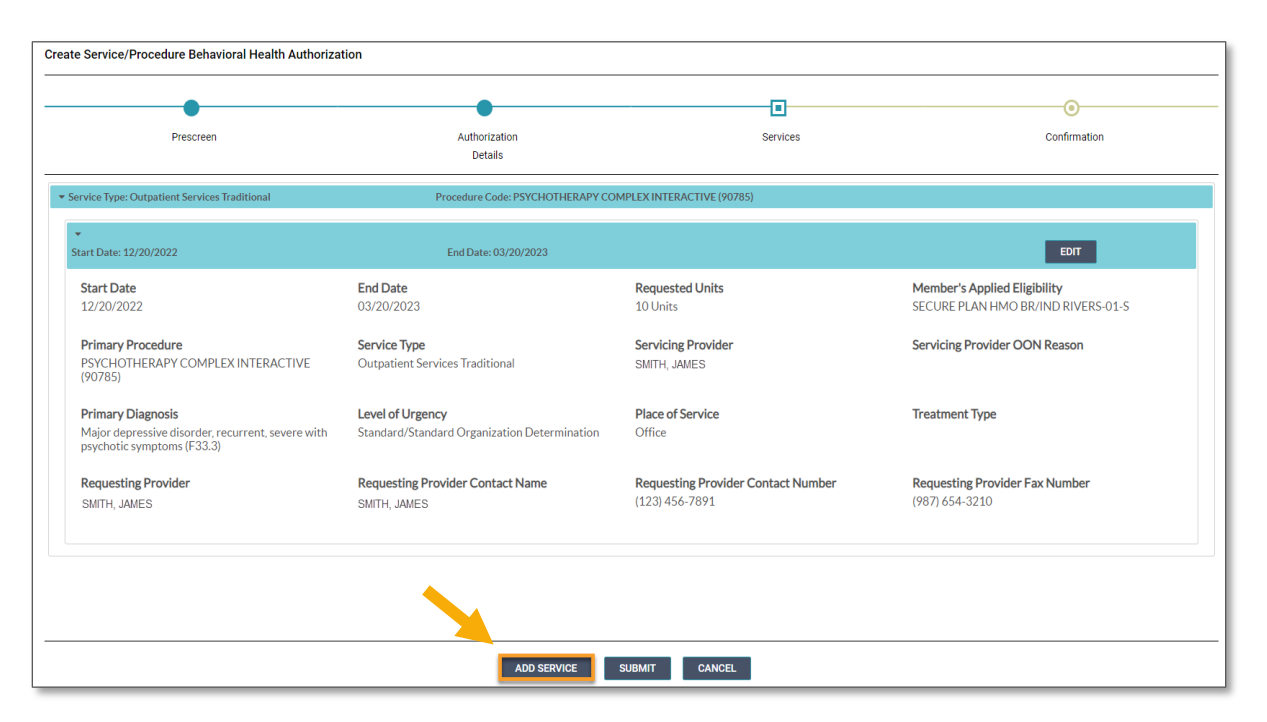

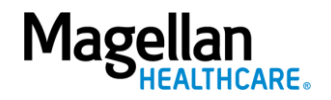

# **Add a Note (if applicable)**

Some authorization types require you to add a note; however, you can also add a note if you desire to provide additional information that may be helpful. When an authorization requires a note, the system will display the following error message: "*Error: The selected Service Type requires an associated note.*"

Error: The selected Service Type requires an associated note.

Follow the steps below to add a Note, when required or desired:

1. Click the **ADD NOTE** button at the top of the **Create Service/Procedure Behavioral Health Authorization** screen.

> **RESULT:** The system will automatically populate the appropriate note that is required for the authorization.

- 2. Complete the fields of the Note as required and applicable.
- 3. Click **SAVE.**

**RESULT:** The system will return you to the previous screen.

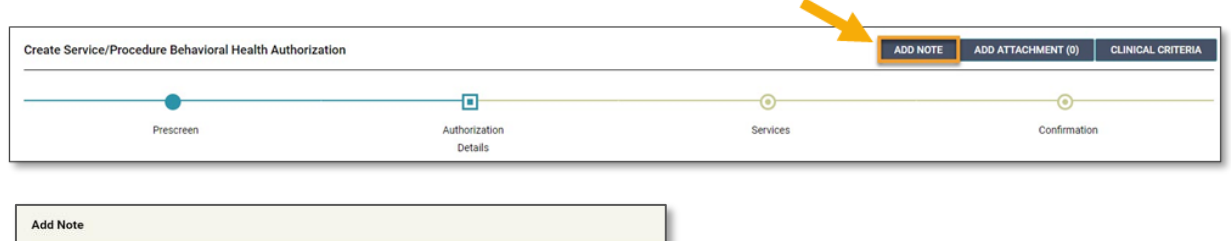

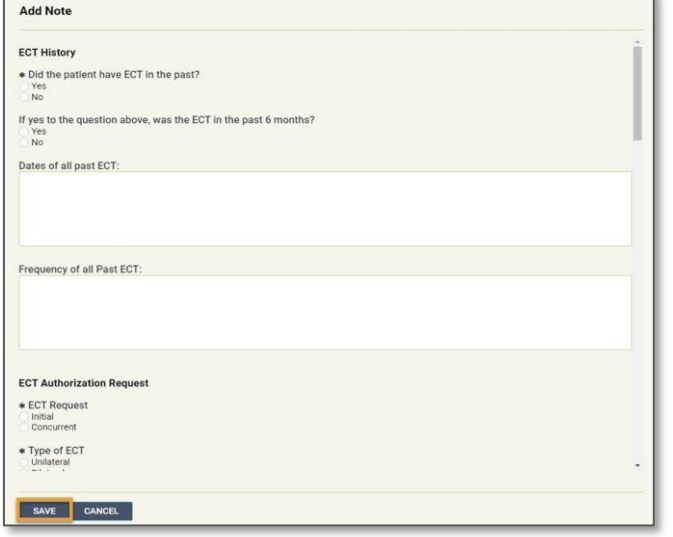

# **Add an Attachment (if applicable)**

Some authorization types may require you to add an attachment; however, you can also add an attachment if you desire to provide additional information that may be helpful.

Follow the steps below to add an attachment, when required or desired:

- 1. Click the **ADD ATTACHMENT**  button at the top of the **Create Service/Procedure Behavioral Health Authorization** screen.
- 2. Click **BROWSE** to locate the appropriate file on your computer.
- 3. Select the appropriate option from the drop-down list in the **Document Type** field.
- 4. Add any additional details as needed in the **Comment** field.
- 5. Click the **ADD** button**.**
- 6. Click the **CLOSE** button to return to the authorization.

**RESULT:** The system will return you to the **Service** screen.

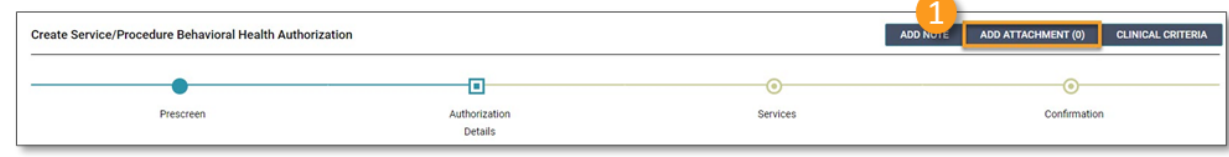

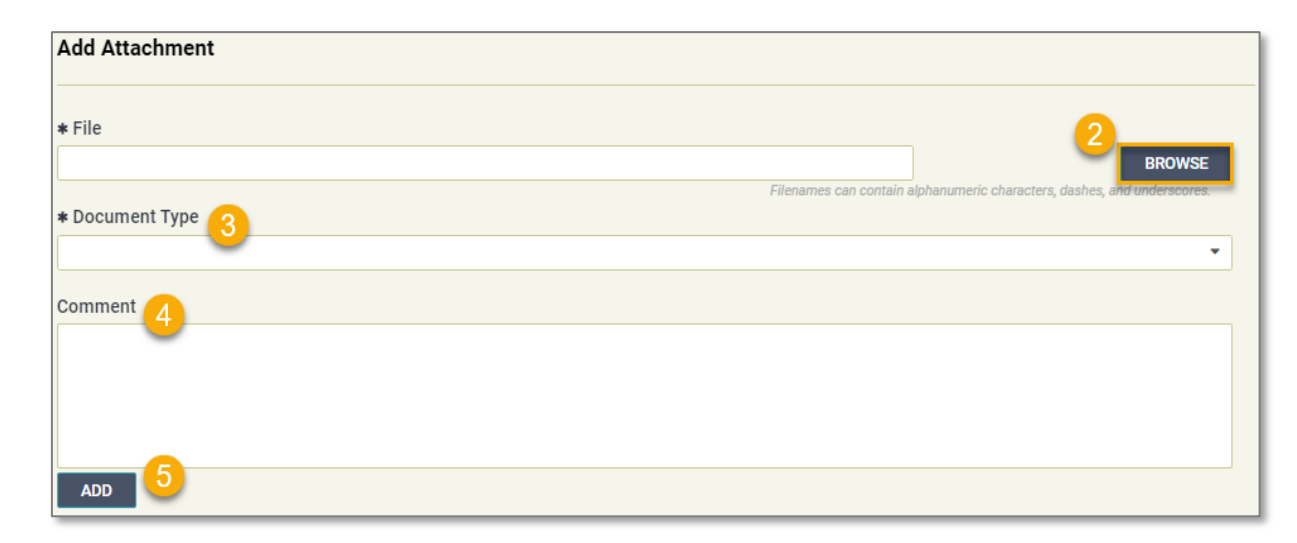

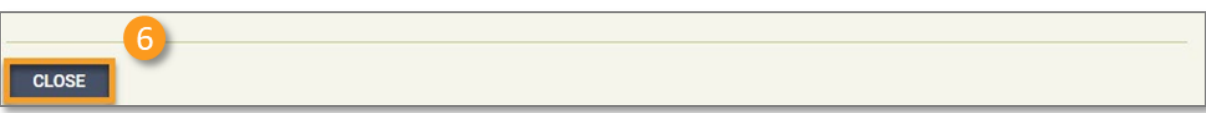

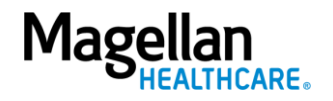

# **Submit the Authorization**

- 1. Review the information to ensure accuracy:
	- a. If any information is incorrect, select the **EDIT** button.
	- b. If all information is correct, select the **SUBMIT** button.

**RESULTS:** A pop-up window will appear stating you agree to the Terms of Use for the site.

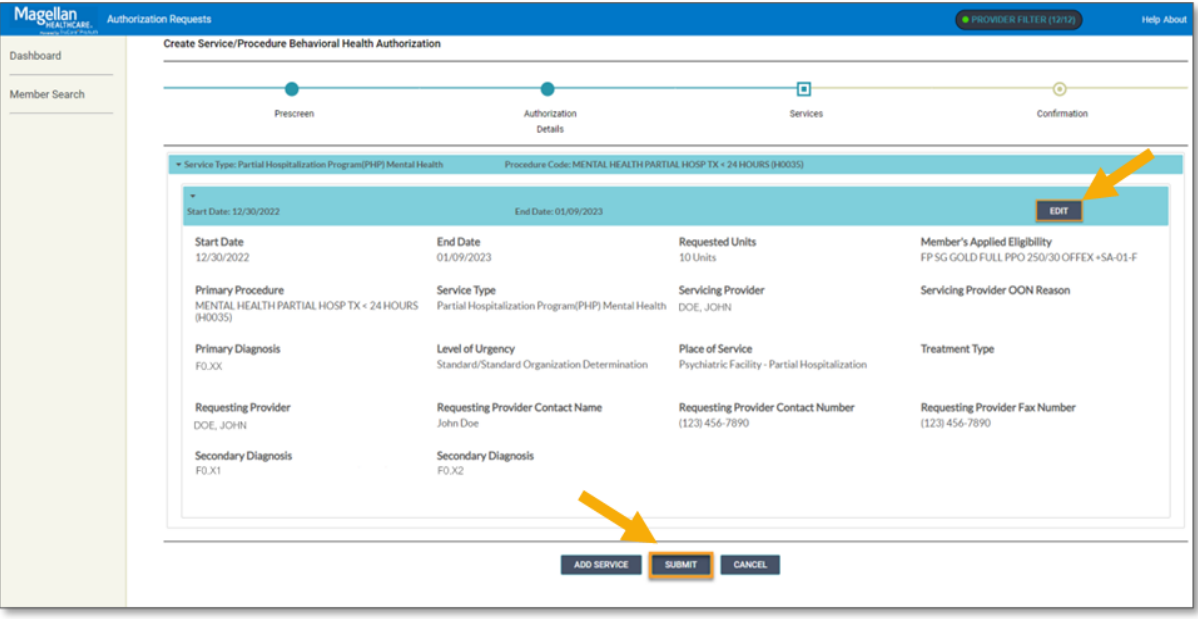

2. Select the **YES** button to continue with the authorization request.

> **RESULT:** The **Authorization Confirmation** screen will populate indicating that the authorization request has been successfully submitted and will display the authorization status, start date, end date, servicing facility, and primary diagnosis codes.

## **WARNING**

Please attest to the following: As the ordering provider, I attest that I am authorized to make this request for prior authorization. All statements made herein are true and verified by specific documentation in the medical record of the applicable member, and I understand that misrepresentations made in requesting this authorization may be investigated for fraud or abuse. By submitting this request, I accept the Terms of Use for this site.

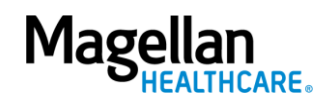

YES

**NO** 

**NOTE:** You can now use one of the following navigation buttons if you need to complete additional tasks :

- **RETURN TO MEMBER SEARCH** button – to search for a new member.
- **RETURN TO DASHBOARD** button – to search for or request a new authorization.
- **PRINT** button to print the **Authorization Confirmation** page.

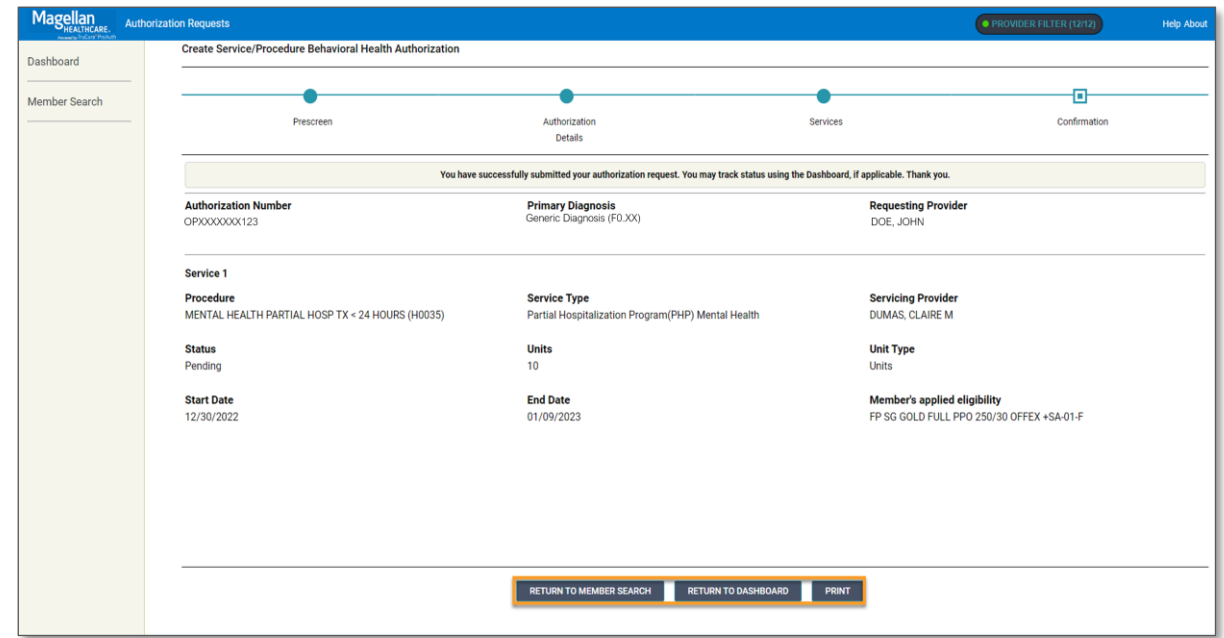

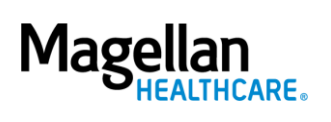